## **TIPS FROM VS SOFTWARE**

401 W. Capitol, Suite 701 • Little Rock, Arkansas 72201 501-376-2083 • www.vssoftware.com

## Creating a Font From a Graphic Image Using SLED: Image Processor for the Laser Printer

## Scan Your Image Using the Following Parameters:

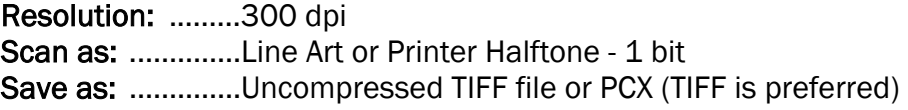

- 1. Start SLEd, go to the File menu and pick "Select Image to Edit."
- 2. Click on the appropriate format (TIF, PCX, etc.), and load in your scanned image file. The image will be displayed at 300 dpi, so it will appear approximately 3 times larger on the screen than it will printed (each pixel represents one 300th of an inch).
- 3. If you have extra white space around your image, go to the Block menu and pick "Define a Block." Then click in the upper left corner of the image to start your block and then the lower left of the image to end your block. Next, select "Crop" from the left hand menu. This will crop to the image block you defined. Otherwise, all the white space will be part of your graphic font.
- 4. If you need to edit the image, you can do basic editing using the left mouse button to add a pixel or the right mouse button to remove a pixel. You can use the + and - keys to zoom in and out. You can also press "H" for a page of helpful keystroke commands. For more editing tools, please refer to the manual.
- 5. Once you are happy with your image, be sure to save the image before converting it to a font. You are now ready to convert it to a font.
- 6. Go to the File menu and select "Save Image As." Then click on SFP as the format to save as. You will be given a new extension on your image name; you can take this name or change it.
- 7. You will now have a box showing the default cell size of your font. You can either accept these cell size defaults or alter them. I recommend making the cell height large enough to include the full height of the image. (You can see your image size towards the bottom left of the screen.) However, SLEd should do this for you automatically, so you can normally just take the defaults. You can also alter the cell width to adjust the number of characters used to print your image. For a signature, for example, you may want to use 3 characters. Simply divide the total image width by 3 and round up. Then enter this figure in your cell width area. Once you have the desired width and height, click OK.
- 8. Now, select "Report to File" to save a hard copy of the information you'll need to print this graphic font. A file with the same name as your font and an "RPT" extension will be saved to the same directory your font is saved to. This is a text file that can open from a text editor, Notepad or a word processor. It will have to be loaded into some of these applications since it has a non-standard extension.
- 9. In this report file, you will see a sample of how to download this font using AUTODL.EXE, and you will see the character pattern that holds your graphic image.
- 10. Download your font to your printer using AUTODL.EXE, LOADFONT.EXE or your own font loading method, and assign it a unique ID number (see the Font Utilities sheet). You can then select the font by that  $ID \#$  and type in the character pattern to print your graphic font. You will not see a screen representation of your image, but it will print correctly. Note you will need a PCL bitmap compatible printer with a PCL drive and font installer in order to use this font in Windows.
- 11. If you need the escape sequence of your font, you can use HPWDT.EXE (see the Font Utilities sheet) to retrieve the font header information into a text file.
- 12. All of the font utilities are located on the Took Kit diskette that came with your software, and there is a printout with instructions for all these utilities with your SLEd package.